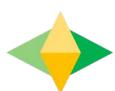

# The Paren s' G ide o Google Classroom

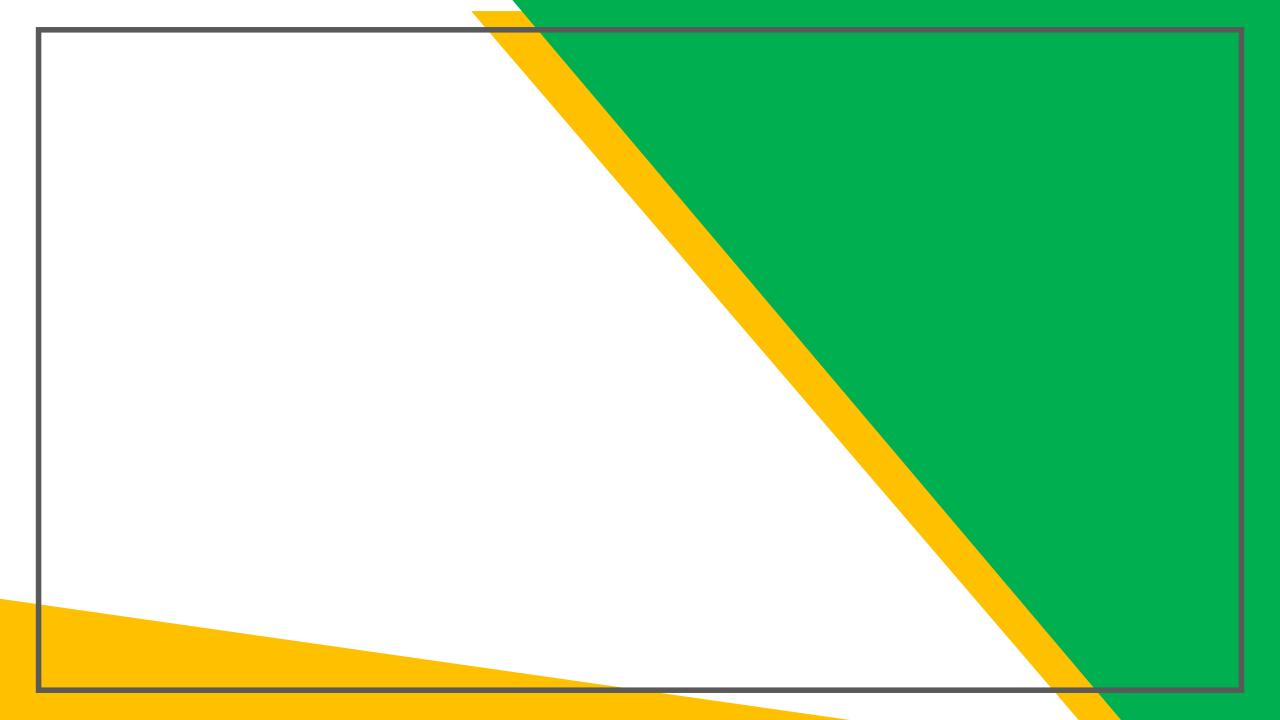

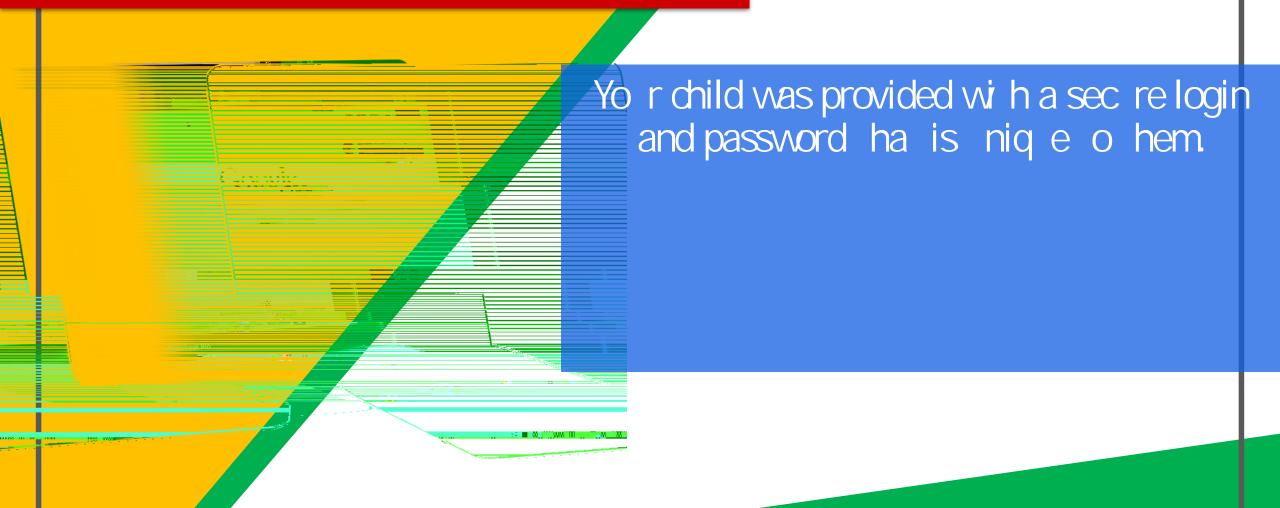

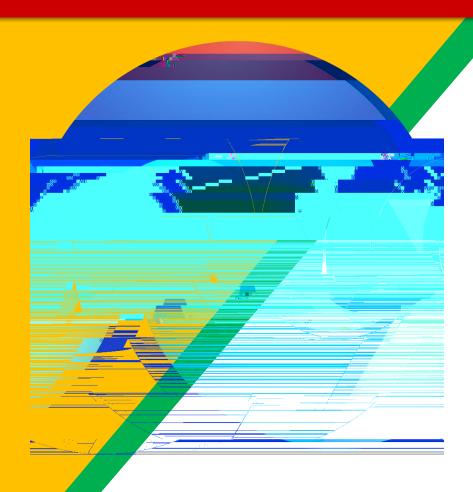

Chrome browser icon.

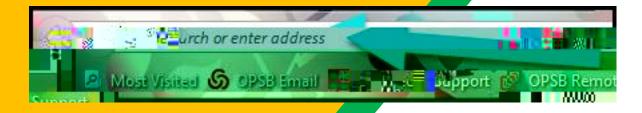

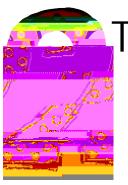

Type <u>www.google.com</u>
in o yo r web
address bar.

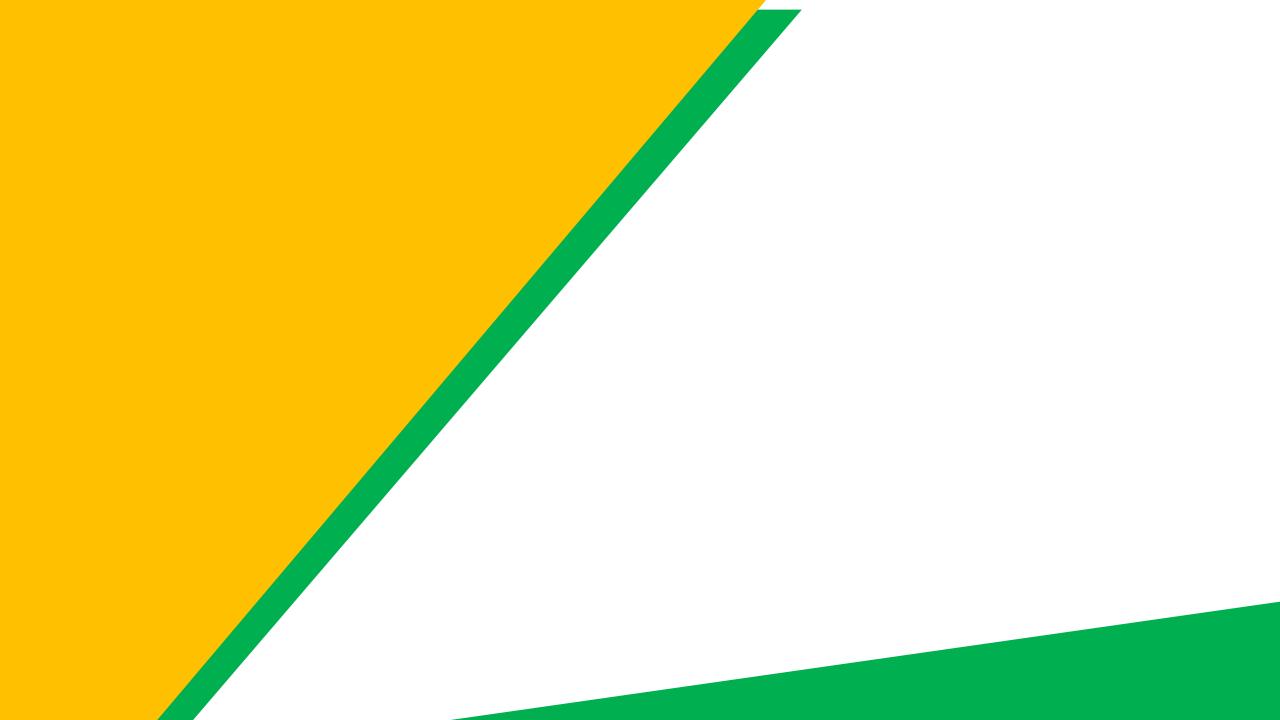

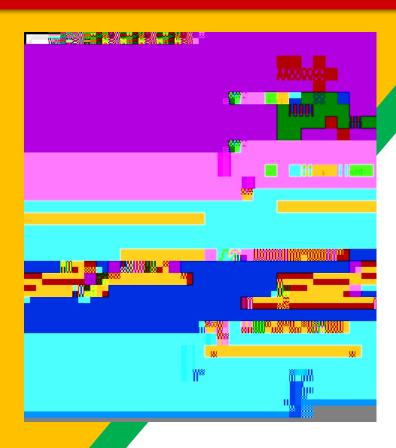

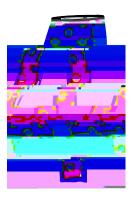

Type in yo r child's

Google Email address

& dick "nex ."

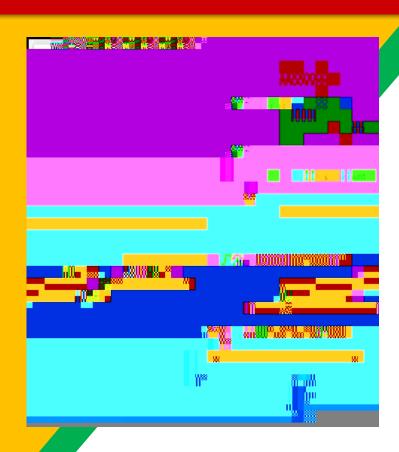

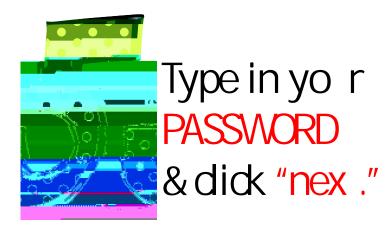

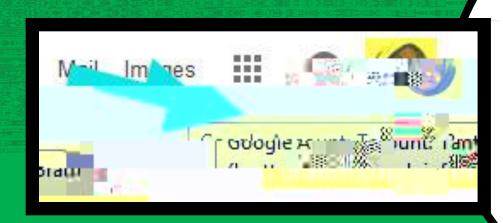

Nowyou'll see

## GOOGIE

### GOGEICO\S to recognize

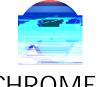

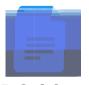

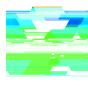

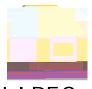

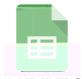

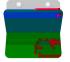

**CHROME** 

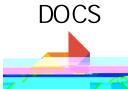

DRI VE

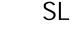

SLI DES

SHEETS

**FORMS** 

CALENDAR

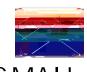

**GMAIL** 

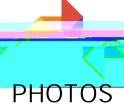

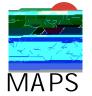

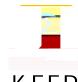

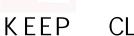

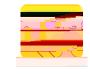

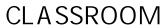

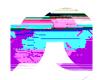

MEET

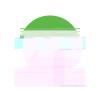

**HANGOUTS** 

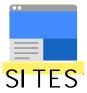

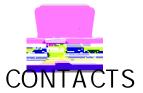

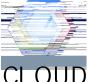

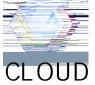

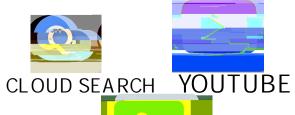

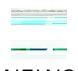

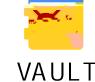

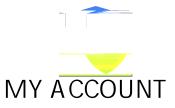

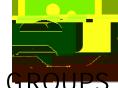

**NEWS** 

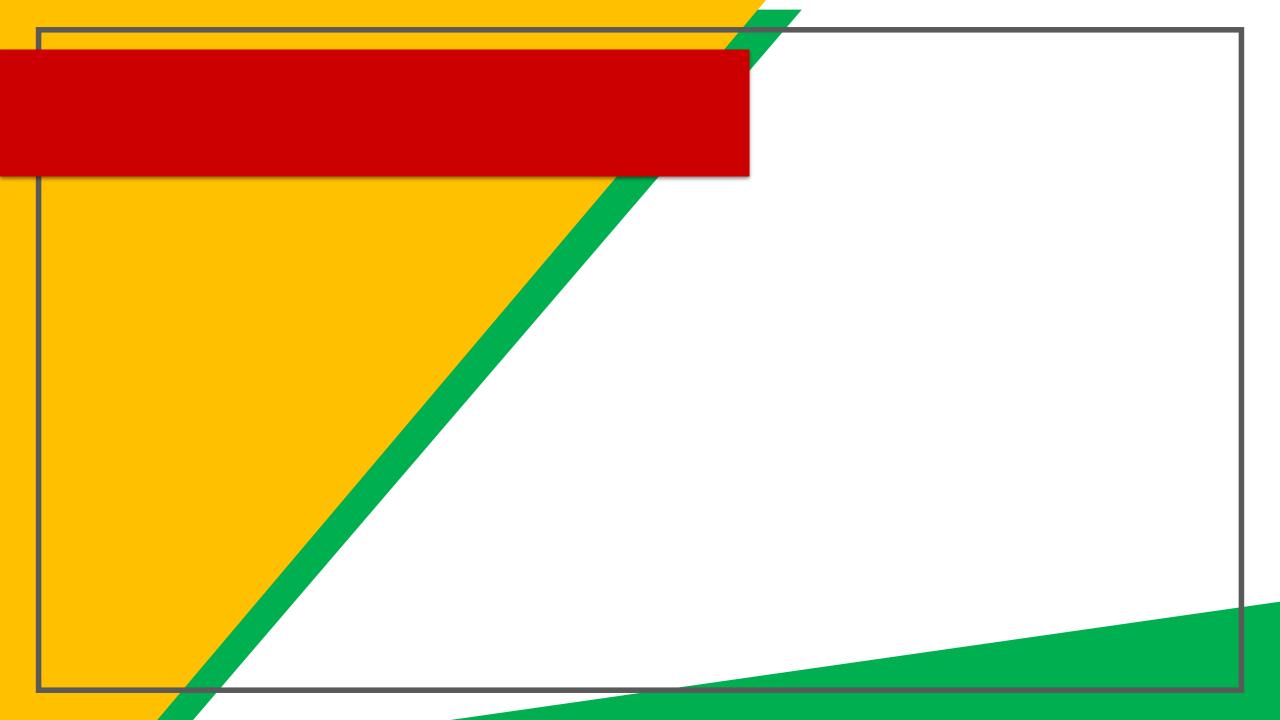

### Naviga ing Classroom

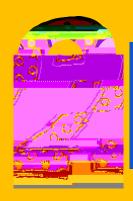

dick on he dass yo wish o view.

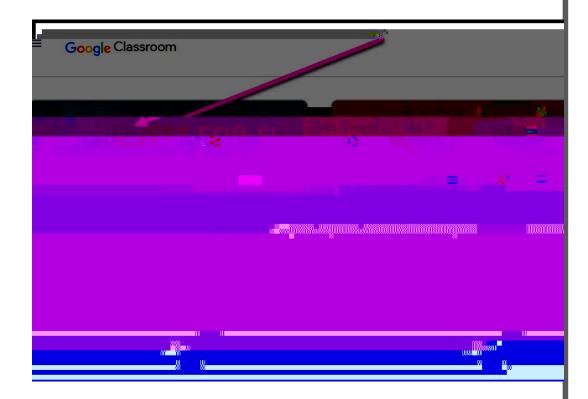

### Naviga ing Classroom

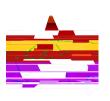

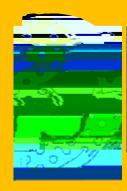

Page ools (Lef side)

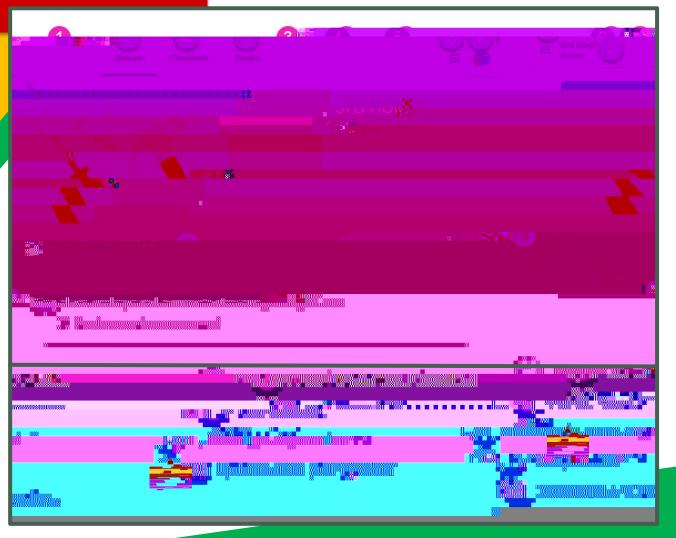

Naviga ing Classroom

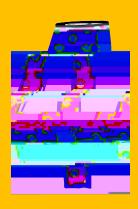

Assignmen de ails

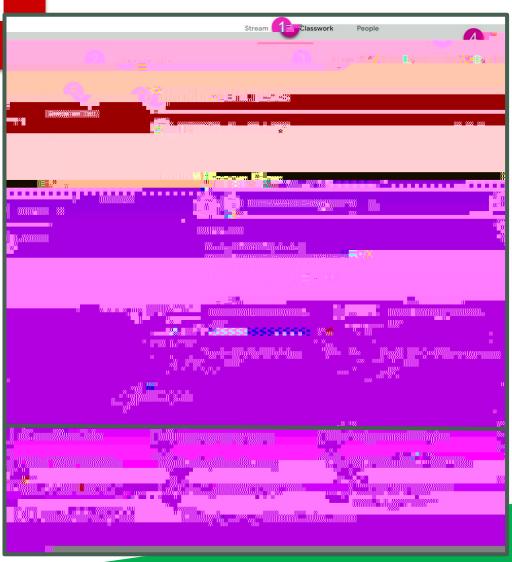

### access anywhere

Android

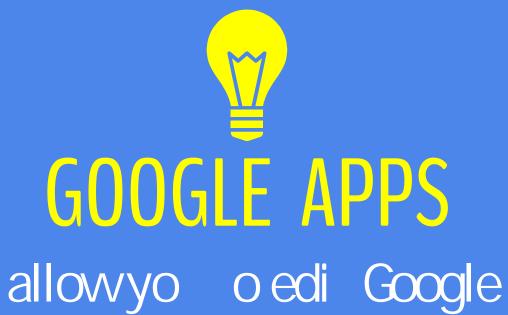

assignmen s from

### questions?

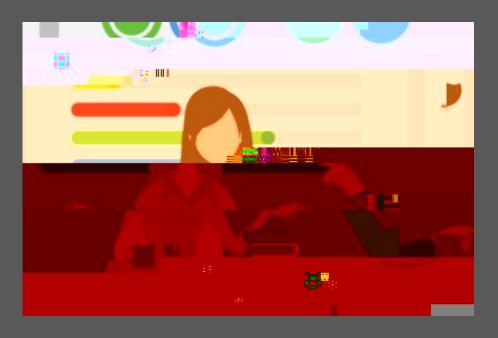

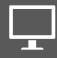

Email me a